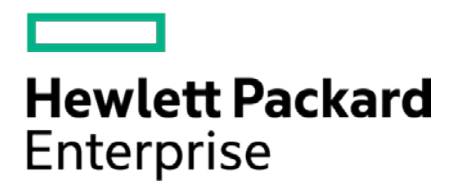

# **HPE Security ArcSight Connectors**

SmartConnector for IP Flow Information Export (IPFIX)

Configuration Guide

October 17, 2017

#### **Configuration Guide**

#### **SmartConnector for IP Flow Information Export (IPFIX)**

October 17, 2017

Copyright © 2016 – 2017 Hewlett Packard Enterprise Development LP

#### **Warranty**

The only warranties for Hewlett Packard Enterprise products and services are set forth in the express warranty statements accompanying such products and services. Nothing herein should be construed as constituting an additional warranty. Hewlett Packard Enterprise Development LP shall not be liable for technical or editorial omissions contained herein. The information contained herein is subject to change without notice. The network information used in the examples in this document (including IP addresses and hostnames) is for illustration purposes only. Hewlett Packard Enterprise Development LP products are highly flexible and function as you configure them. The accessibility, integrity, and confidentiality of your data is your responsibility. Implement a comprehensive security strategy and follow good security practices. This document is confidential.

#### **Restricted Rights Legend**

Confidential computer software. Valid license from Hewlett Packard Enterprise Development LP required for possession, use or copying. Consistent with FAR 12.211 and 12.212, Commercial Computer Software, Computer Software Documentation, and Technical data for Commercial Items are licensed to the U.S. Government under vendor's standard commercial license.

Follow this link to see a complete statement of Hewlett Packard Enterprise Development LP copyrights, trademarks and acknowledgements:

[https://community.saas.hpe.com/t5/Discussions/Third-Party-Copyright-Notices-and-License-Terms/td-p/1589228.](https://community.saas.hpe.com/t5/Discussions/Third-Party-Copyright-Notices-and-License-Terms/td-p/1589228)

### Revision History

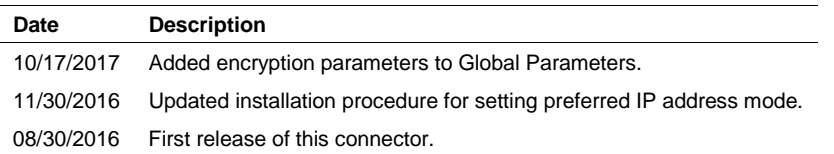

# SmartConnector for IP Flow Information Export (IPFIX)

This guide provides information for installing the SmartConnector for IP Flow Information Export (IPFIX) and configuring the device for event collection. IPFIX Version 10 is supported.

# Product Overview

Internet Protocol Flow Information Export (IPFIX) is an IETF protocol and the name of the IETF working group defining the protocol. It was created based on the need for a common, universal standard of export for Internet Protocol flow information from routers, probes, and other devices used by mediation systems, accounting/billing systems, and network management systems to facilitate services such as measurement, accounting, and billing.

The IPFIX standard defines how IP flow information is to be formatted and transferred from an exporter to a collector.

Similar to the NetFlow protocol, IPFIX considers a flow to be any number of packets observed in a specific timeslot and sharing a number of properties (same source, same destination, and same protocol). Using IPFIX, devices such as routers can inform a central monitoring station about their view of a potentially larger network.

IPFIX is a push protocol; each sender will periodically send IPFIX messages to configured receivers without any interaction by the receiver.

IPFIX can integrate information that would normally be sent to Syslog or SNMP directly in the IPFIX packet, thus eliminating the need for these additional services collecting data from each network device. This lets hardware vendors specify a Vendor ID and put any proprietary information into a Flow and export it out of the collector/analyzer for further dissecting and monitoring.

IPFIX also allows fields of a variable length, which means IDs do not have to conform to a fixed length. Netflow does not allow variable length fields. Variable length fields let you save information such as URLs (which differ from site to site), messages, HTTP hosts, and more.

# Configuration

For instructions on configuring IPFIX for event collection, see the vendor documentation for your IPFIXsupported device.

# Install the SmartConnector

The following sections provide instructions for installing and configuring your selected SmartConnector.

### Prepare to Install Connector

Before you install any SmartConnectors, make sure that the ArcSight products with which the connectors will communicate have already been installed correctly (such as ArcSight ESM or ArcSight Logger).

For complete product information, read the *Administrator's Guide* as well as the *Installation and Configuration* guide for your ArcSight product before installing a new SmartConnector. If you are adding a connector to the ArcSight Management Center, see the *ArcSight Management Center Administrator's Guide* for instructions, and start the installation procedure at "Set Global Parameters (optional)" or "Select Connector and Add Parameter Information."

Before installing the SmartConnector, be sure the following are available:

- Local access to the machine where the SmartConnector is to be installed
- Administrator passwords

## Install Core Software

Unless specified otherwise at the beginning of this guide, this SmartConnector can be installed on all ArcSight supported platforms; for the complete list, see the *SmartConnector Product and Platform Support* document, available from the HPE SSO and Protect 724 sites.

- **1** Download the SmartConnector executable for your operating system from the HPE SSO site.
- **2** Start the SmartConnector installation and configuration wizard by running the executable.

Follow the wizard through the following folder selection tasks and installation of the core connector software:

Introduction Choose Install Folder Choose Shortcut Folder Pre-Installation Summary Installing...

**3** When the installation of SmartConnector core component software is finished, the following window is displayed:

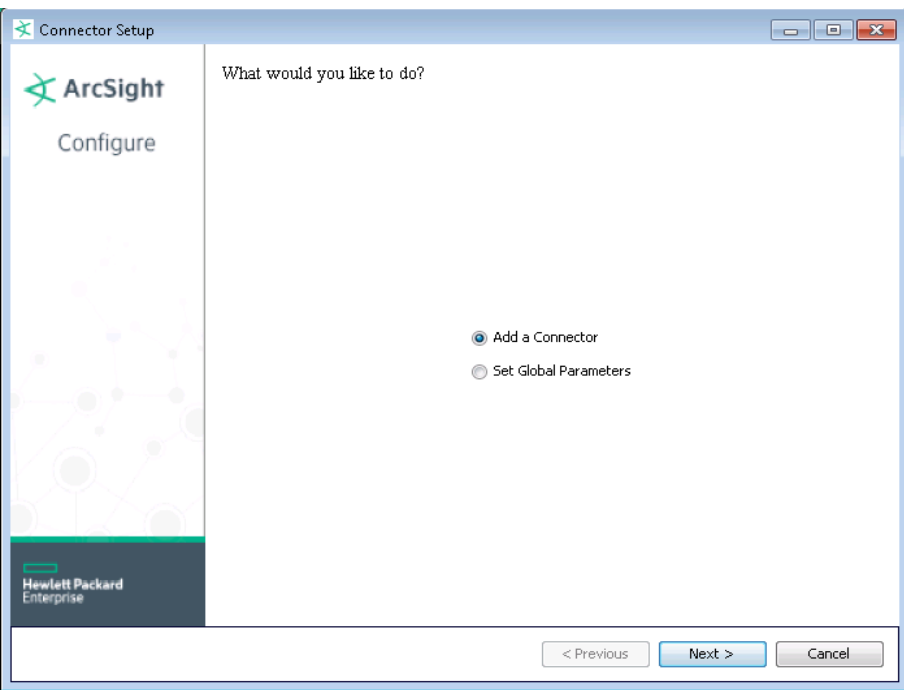

## Set Global Parameters (optional)

If you choose to perform any of the operations shown in the following table, do so before adding your connector. You can set the following parameters:

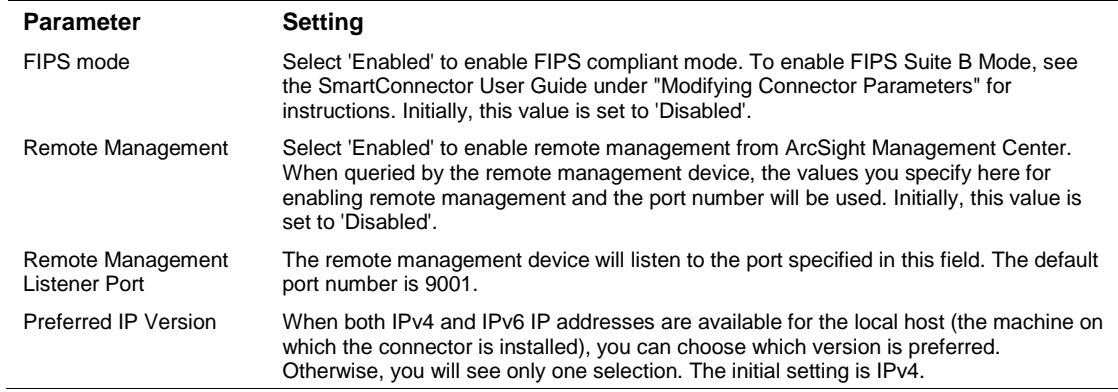

The following parameters should be configured only if you are using HPE SecureData solutions to provide encryption. See the *HPE SecureData Architecture Guide* for more information.

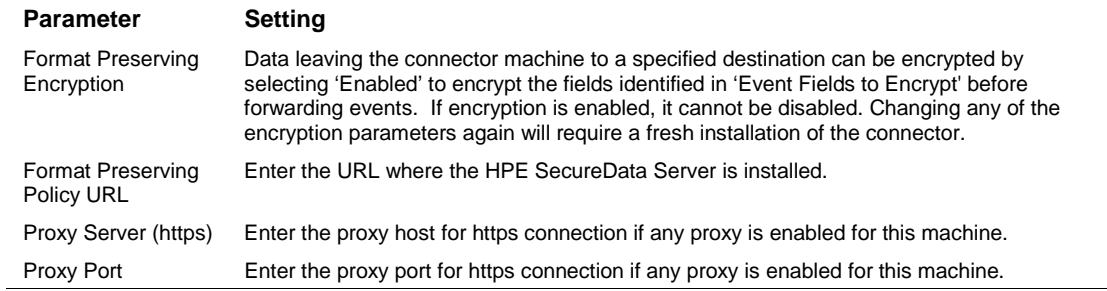

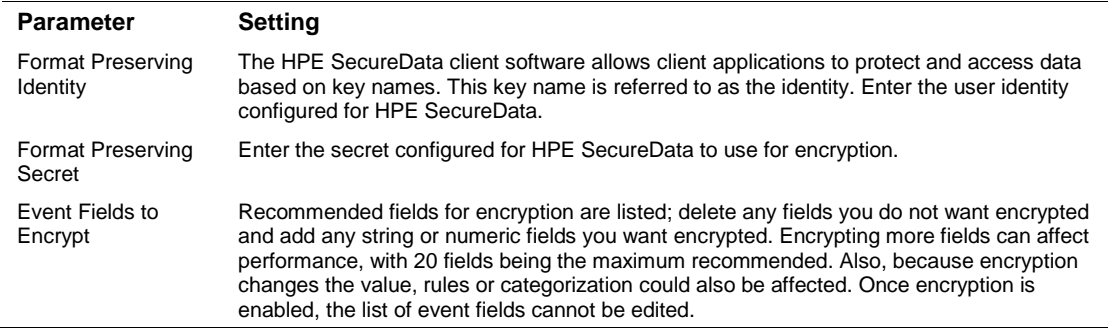

After making your selections, click **Next**. A summary screen is displayed. Review the summary of your selections and click **Next**. Click **Continue** to return to proceed with "Add a Connector" window. Continue the installation procedure with "Select Connector and Add Parameter Information."

### Select Connector and Add Parameter Information

- **1** Select **Add a Connector** and click **Next**. If applicable, you can enable FIPS mode and enable remote management later in the wizard after SmartConnector configuration.
- **2** Select **IP Flow Information Export (IPFIX)** and click **Next**.
- **3** Enter the required SmartConnector parameters to configure the SmartConnector, then click **Next**.

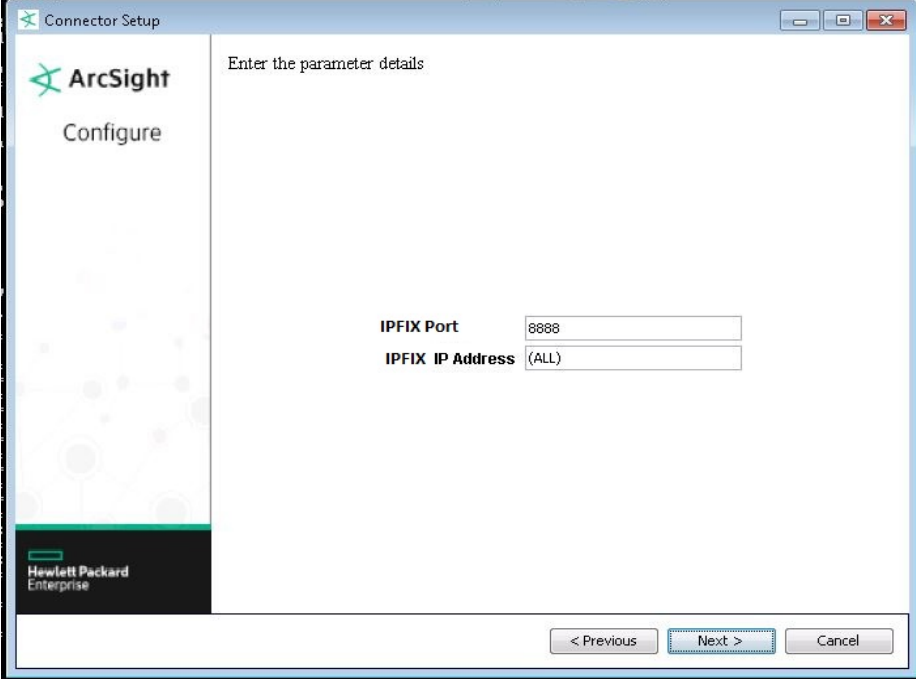

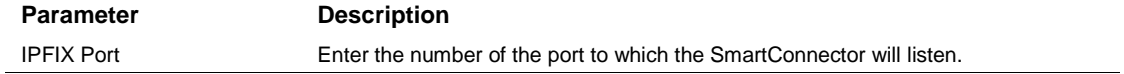

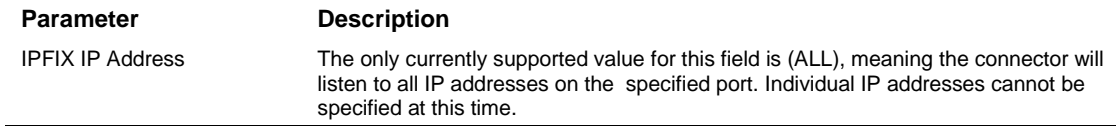

#### Select a Destination

- **1** The next window asks for the destination type; select a destination and click **Next**. For information about the destinations listed, see the *ArcSight SmartConnector User Guide*.
- **2** Enter values for the destination. For the ArcSight Manager destination, the values you enter for **User** and **Password** should be the same ArcSight user name and password you created during the ArcSight Manager installation. Click **Next**.
- **3** Enter a name for the SmartConnector and provide other information identifying the connector's use in your environment. Click **Next**. The connector starts the registration process.
- **4** If you have selected ArcSight Manager as the destination, the certificate import window for the ArcSight Manager is displayed. Select **Import the certificate to the connector from destination** and click **Next**. (If you select **Do not import the certificate to connector from destination**, the connector installation will end.) The certificate is imported and the **Add connector Summary** window is displayed.

#### Complete Installation and Configuration

- **1** Review the **Add Connector Summary** and click **Next**. If the summary is incorrect, click **Previous** to make changes.
- **2** The wizard now prompts you to choose whether you want to run the SmartConnector as a standalone process or as a service. If you choose to run the connector as a stand-alone process, select **Leave as a standalone application**, click **Next**, and continue with step 5.
- **3** If you chose to run the connector as a service, with **Install as a service** selected, click **Next**. The wizard prompts you to define service parameters. Enter values for **Service Internal Name** and **Service Display Name** and select **Yes** or **No** for **Start the service automatically**. The **Install Service Summary** window is displayed when you click **Next**.
- **4** Click **Next** on the summary window.
- **5** To complete the installation, choose **Exit** and Click **Next**.

For instructions about upgrading the connector or modifying parameters, see the *SmartConnector User Guide*.

## Run the SmartConnector

SmartConnectors can be installed and run in stand-alone mode, on Windows platforms as a Windows service, or on UNIX platforms as a UNIX daemon, depending upon the platform supported. On Windows platforms, SmartConnectors also can be run using shortcuts and optional Start menu entries. If the connector is installed in stand-alone mode, it must be started manually and is not automatically active when a host is restarted. If installed as a service or daemon, the connector runs automatically when the host is restarted. For information about connectors running as services or daemons, see the *ArcSight SmartConnector User Guide*.

To run all SmartConnectors installed in stand-alone mode on a particular host, open a command window, go to \$ARCSIGHT\_HOME\current\bin and run: arcsight connectors

To view the SmartConnector log, read the file \$ARCSIGHT\_HOME\current\logs\agent.log; to stop all SmartConnectors, enter Ctrl+C in the command window.

# Device Event Mapping to ArcSight Fields

The following section lists the mappings of ArcSight data fields to the device's specific event definitions. See the *ArcSight Console User's Guide* for more information about the ArcSight data fields.

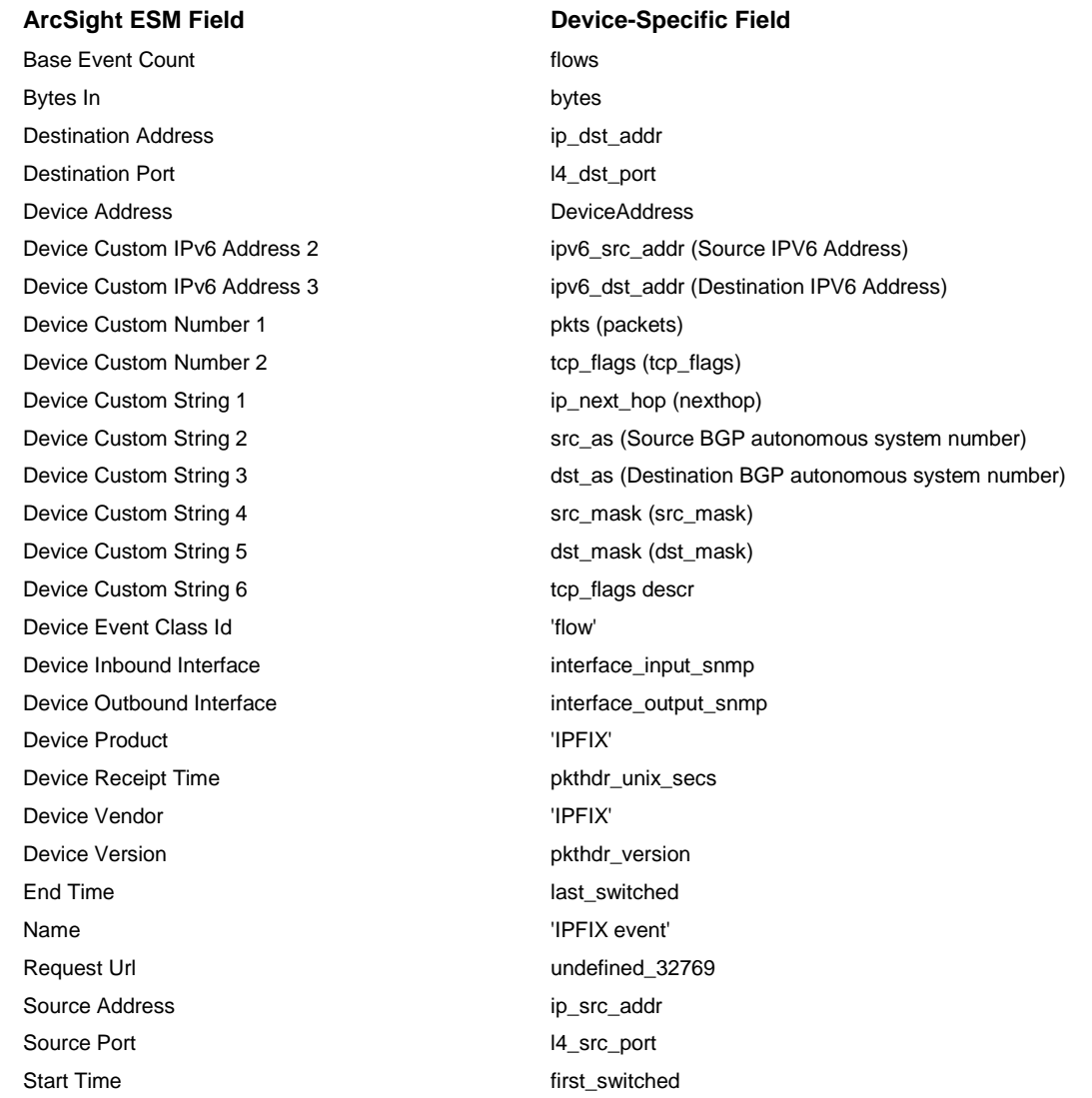

#### IPFIX Event Mappings to ArcSight ESM Fields

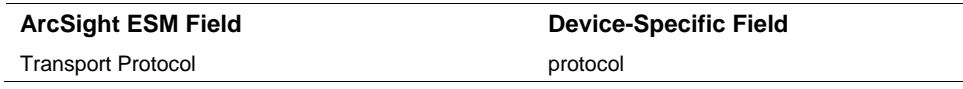